# ACFA Intellect

# Руководство по настройке и работе с модулем интеграции ProxWay

Last update 01/04/2022

# Содержание

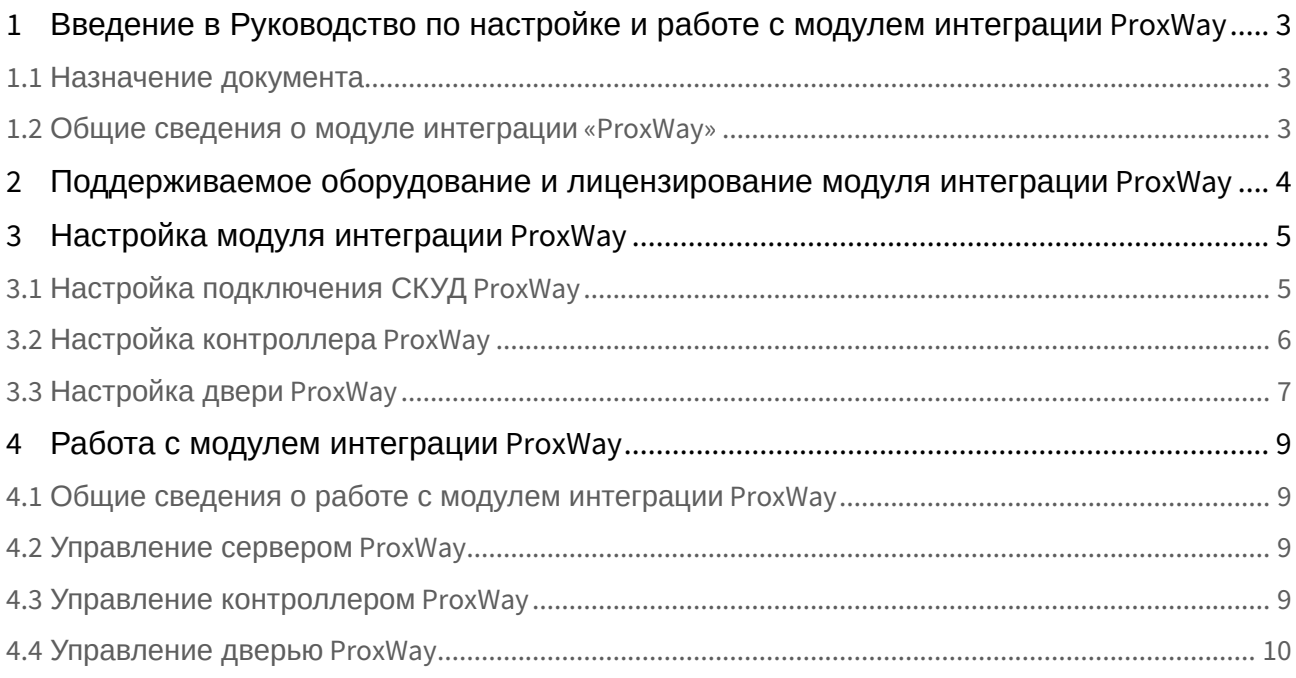

<span id="page-2-0"></span>1 Введение в Руководство по настройке и работе с модулем интеграции ProxWay

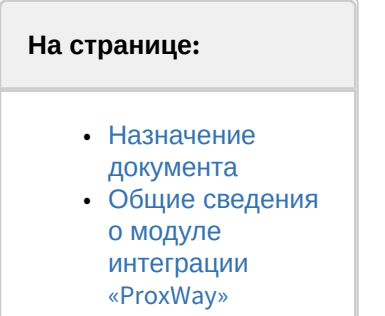

#### <span id="page-2-1"></span>1.1 Назначение документа

Документ *Руководство по настройке и работе с модулем* интеграции *ProxWay* является справочноинформационным пособием и предназначен для специалистов по настройке модуля *ProxWay*. Данный модуль входит в состав системы контроля и управления доступом (СКУД), реализованной на основе программного комплекса *ACFA-Интеллект*.

В данном Руководстве представлены следующие материалы:

- 1. общие сведения о модуле *ProxWay*;
- 2. настройка модуля *ProxWay*;
- 3. работа с модулем *ProxWay*.

#### <span id="page-2-2"></span>1.2 Общие сведения о модуле интеграции «ProxWay»

Модуль *ProxWay* является компонентом СКУД, реализованной на базе ПК *ACFA-Интеллект*, и предназначен для выполнения следующих функций:

- 1. конфигурирование системы *ProxWay*;
- 2. обеспечение взаимодействия системы *ProxWay* с ПК *ACFA-Интеллект* (мониторинг, управление).

#### **Примечание**

Подробные сведения о системе *ProxWay* приведены в официальной справочной документации по данной системе (производитель ProxWay).

Перед настройкой модуля *ProxWay* необходимо выполнить следующие действия:

- 1. Установить аппаратные средства системы *ProxWay* на охраняемый объект (см. справочную документацию по системе *ProxWay*).
- 2. Подключить систему *ProxWay* к Серверу ПК *Интеллект* (см. справочную документацию по системе *ProxWay*).

# <span id="page-3-0"></span>2 Поддерживаемое оборудование и лицензирование модуля интеграции ProxWay

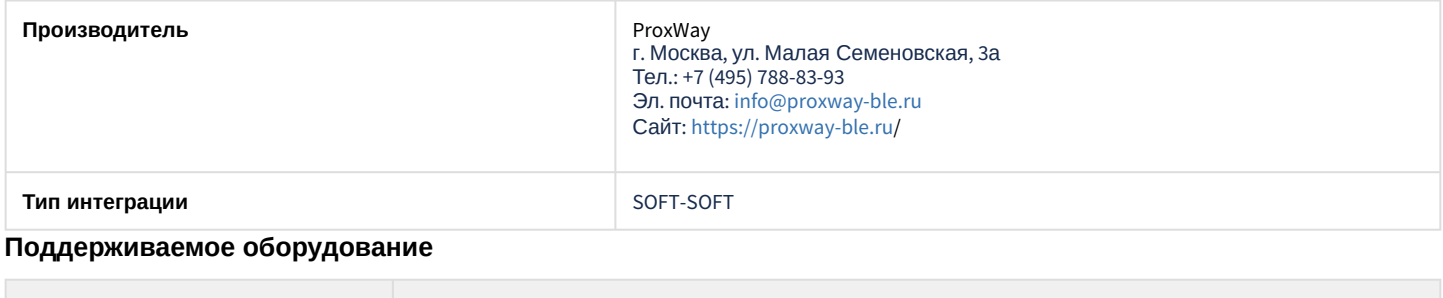

# Оборудование Назначение PW-400 IP-контроллер доступа

**Защита модуля** За 1 контроллер.

# <span id="page-4-0"></span>3 Настройка модуля интеграции ProxWay

## <span id="page-4-1"></span>3.1 Настройка подключения СКУД ProxWay

Настройка подключения СКУД *ProxWay* осуществляется следующим образом:

1. Создать объект **Сервер ProxWay** на базе объекта **Компьютер** на вкладке **Оборудование** диалогового окна **Настройка системы**.

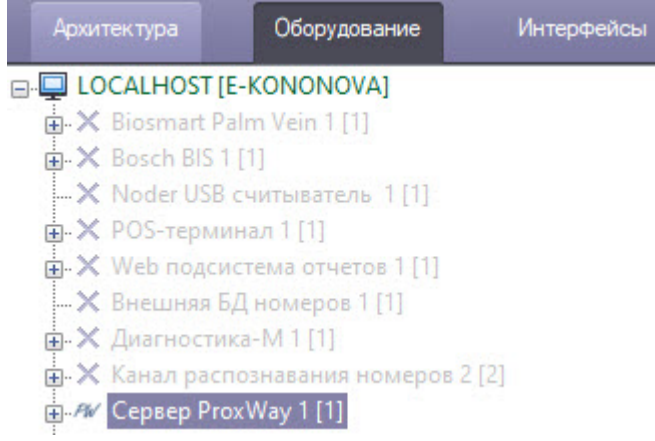

2. Перейти на панель настройки объекта **Сервер ProxWay**.

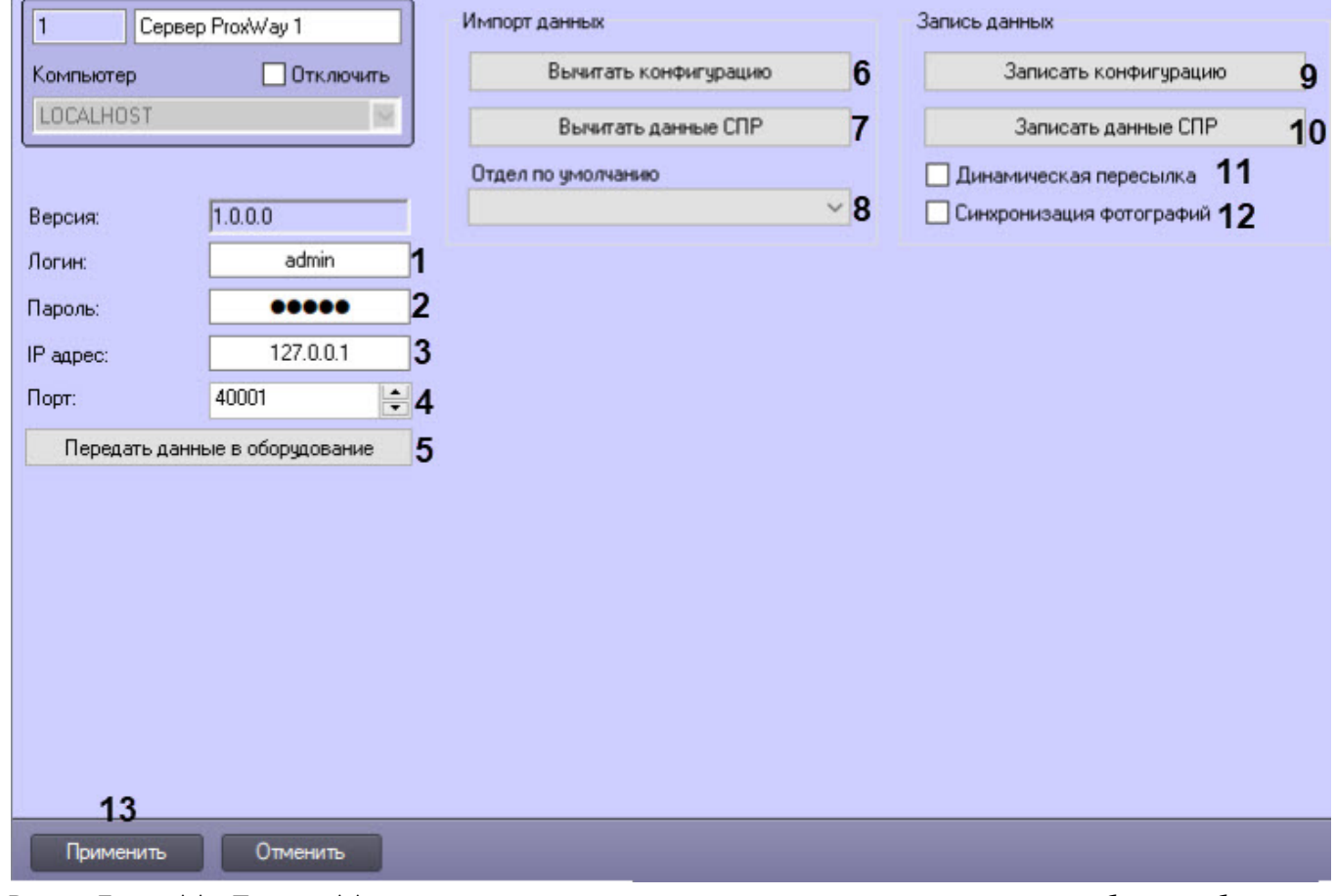

- 3. В поля **Логин** (**1**) и **Пароль** (**2**) ввести логин и пароль пользователя с правами доступа к работе с вебинтерфейсом *ProxWay*.
- 4. В поля **IP адрес** (**3**) и **Порт** (**4**) ввести IP-адрес и порт подключения (по умолчанию 40001) к серверу *ProxWay*.
- 5. Для передачи данных по всем дочерним объектам всех контроллеров на сервер *ProxWay* нажать кнопку **Передать данные в оборудование** (**5**).

6. Нажать кнопку **Вычитать конфигурацию** (**6**) для вычитки конфигурации дерева оборудования и его настроек с сервера *ProxWay*.

Будет построено дерево оборудования вида:

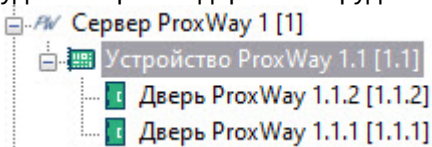

7. Нажать кнопку **Вычитать данные СПР** (**7**) для вычитки данных пользователей, их карт и фотографий с сервера *ProxWay*.

#### **Примечание**

После вычитки данных пользователя все дальнейшие изменения должны быть сделаны на стороне ПК *ACFA-Интеллект*, в противном случае изменения будут игнорироваться.

- 8. Из раскрывающегося списка **Отдел по умолчанию** (**8**) выбрать отдел, который будет присвоен пользователю по умолчанию при его импорте с сервера *ProxWay* в ПК *ACFA-Интеллект*.
- 9. Нажать кнопку **Записать конфигурацию** (**9**) для записи дерева оборудования и его настроек из ПК *ACFA-Интеллект* на сервер *ProxWay*.
- 10. Нажать кнопку **Записать данные СПР** (**10**) для записи данных пользователей, их карт и фотографий из ПК *ACFA-Интеллект* на сервер *ProxWay*.
- 11. Выставить флажок **Динамическая пересылка** (**11**), если требуется автоматически пересылать данные модуля *Бюро пропусков* на сервер *ProxWay*.
- 12. Выставить флажок **Синхронизация фотографий** (**12**), чтобы активировать возможность работать с фотографиями пользователей, вычитывать их и записывать.
- 13. Для сохранения изменений нажать кнопку **Применить** (**13**).

#### <span id="page-5-0"></span>3.2 Настройка контроллера ProxWay

Настройка контроллера *ProxWay* осуществляется следующим образом:

1. Перейти на панель настройки объекта **Устройство ProxWay**, который создается автоматически на базе объекта **Сервер ProxWay** [после построения дерева оборудования](#page-4-1) (см. Настройка подключения СКУД ProxWay).

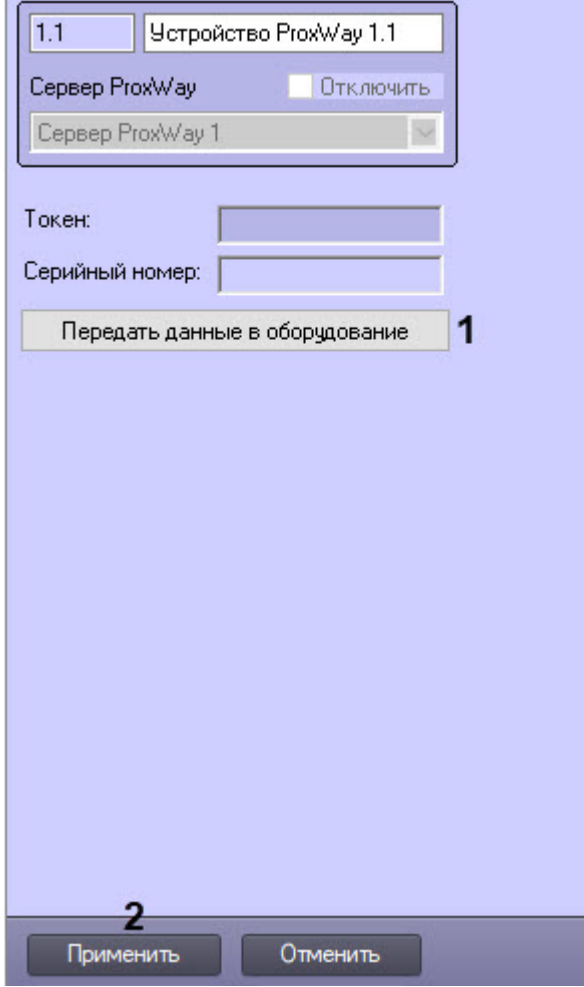

- 2. Для передачи данных по всем дочерним объектам контроллера на сервер *ProxWay* нажать кнопку **Передать данные в оборудование** (**1**).
- 3. Для сохранения совершенных изменений нажать кнопку **Применить** (**2**).

## <span id="page-6-0"></span>3.3 Настройка двери ProxWay

Настройка двери *ProxWay* осуществляется следующим образом:

1. Перейти на панель настройки объекта **Дверь ProxWay**, который создается автоматически на базе объекта **Устройство ProxWay** после построения дерева оборудования (см. [Настройка подключения СКУД](#page-4-1) ProxWay).

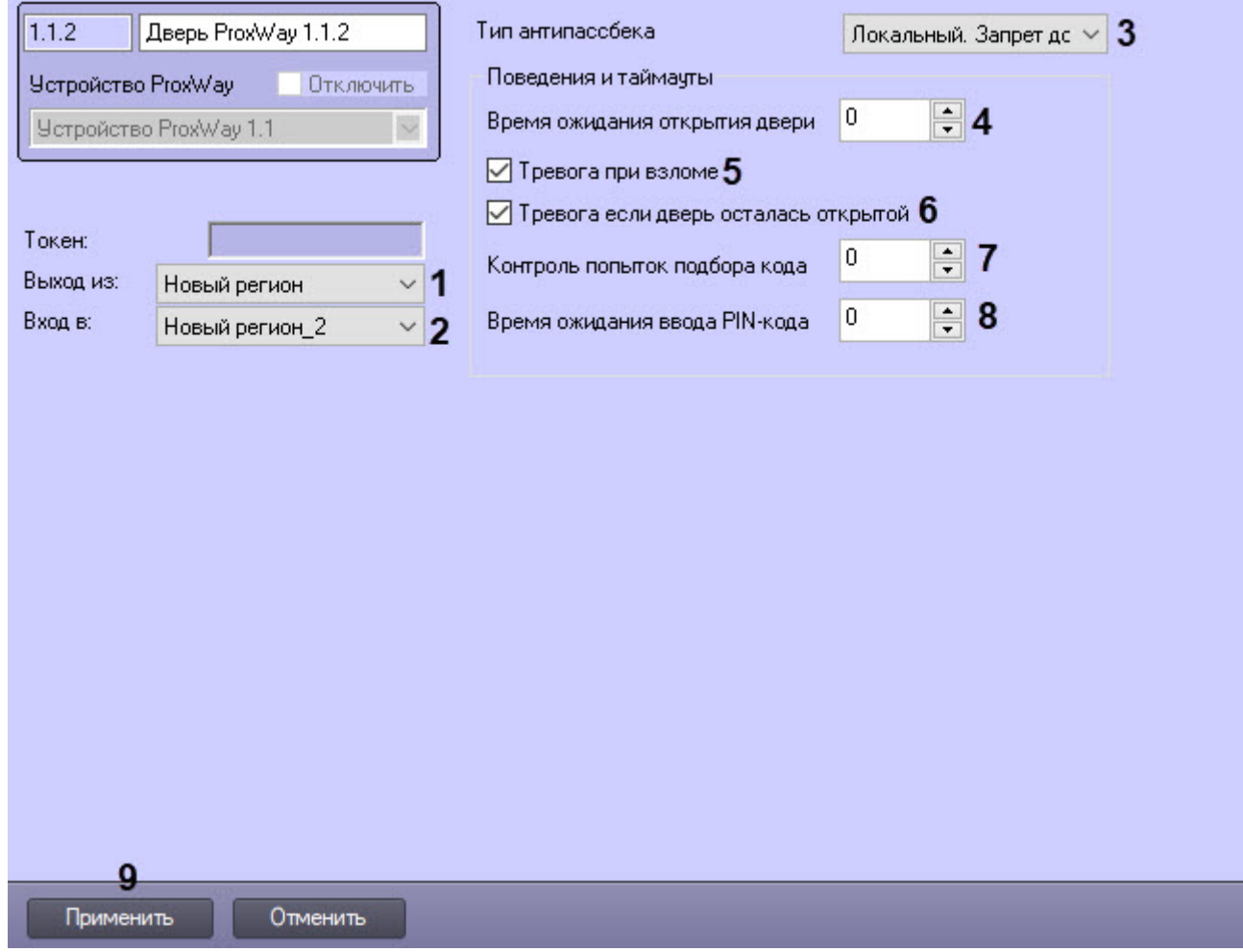

- 2. В полях **Выход из** (**1**) и **Вход в** (**2**) из выпадающего списка выбрать разделы, расположенные со стороны выхода и входа через дверь соответственно.
- 3. Из раскрывающегося списка **Тип антипассбека** (**3**) выбрать режим контроля двойного прохода:
	- **Отключен** − контроль двойного прохода отключен.
	- **Локальный. Запрет доступа** − двойной проход запрещен. Данный режим установлен по умолчанию.
	- **Локальный. Только предупреждение** − двойной проход разрешен, в системе будет генерироваться соответствующее событие.
- 4. В поле **Время ожидания открытия двери** (**4**) ввести время прохода в секундах, в течение которого при разрешенном доступе дверь должна открыться и затем закрыться.
- 5. Установить флажок **Тревога при взломе** (**5**), чтобы дверь и контроллер переходили в состояние **Тревога** при неожиданном нарушении датчика прохода.
- 6. Установить флажок **Тревога если дверь осталась открытой** (**6**), чтобы дверь и контроллер переходили в состояние **Тревога**, когда дверь не была закрыта по истечении заданного времени прохода.
- 7. В поле **Контроль попыток подбора кода** (**7**) ввести количество попыток ввода PIN-кода или карты доступа, при превышении которого контроллер перейдет в состояние **Тревога**.
- 8. В поле **Время ожидания ввода PIN-кода** (**8**) ввести время в секундах, в течение которого после предъявления карты доступа должен быть введен корректный PIN-код. Чтобы отключить запрашивание PINкода после предъявления карты доступа, необходимо установить значение **0**.
- 9. Нажать кнопку **Применить** (**9**) для сохранения изменений.

## <span id="page-8-0"></span>4 Работа с модулем интеграции ProxWay

#### <span id="page-8-1"></span>4.1 Общие сведения о работе с модулем интеграции ProxWay

Для работы с модулем интеграции *ProxWay* используются следующие интерфейсные объекты:

- 1. **Карта**;
- 2. **Протокол событий**.

[Сведения по настройке данных интерфейсных объектов приведены в документе](https://doc.axxonsoft.com/confluence/pages/viewpage.action?pageId=136938089) Программный комплекс Интеллект: Руководство Администратора.

[Работа с данными интерфейсными объектами подробно описана в документе](https://doc.axxonsoft.com/confluence/pages/viewpage.action?pageId=136937896) Программный комплекс Интеллект: Руководство Оператора.

#### <span id="page-8-2"></span>4.2 Управление сервером ProxWay

Управление сервером *ProxWay* в интерактивном окне **Карта** не осуществляется.

Возможны следующие состояния сервера *ProxWay*:

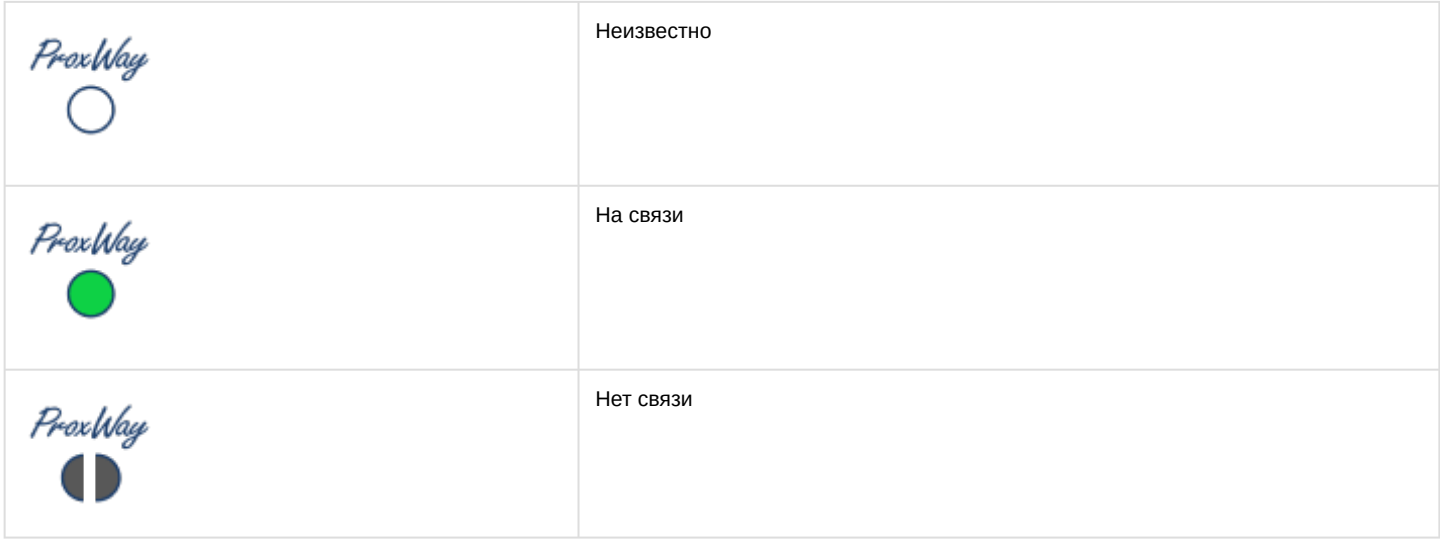

#### <span id="page-8-3"></span>4.3 Управление контроллером ProxWay

Управление контроллером *ProxWay* осуществляется в интерактивном окне **Карта** с использованием функционального меню объекта **Устройство ProxWay**.

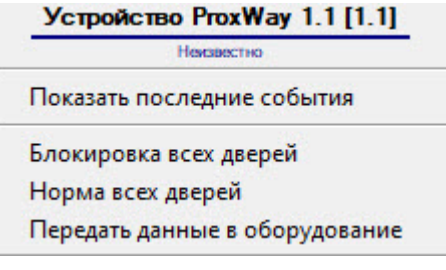

#### Команды для управления контроллером *ProxWay* описаны в таблице:

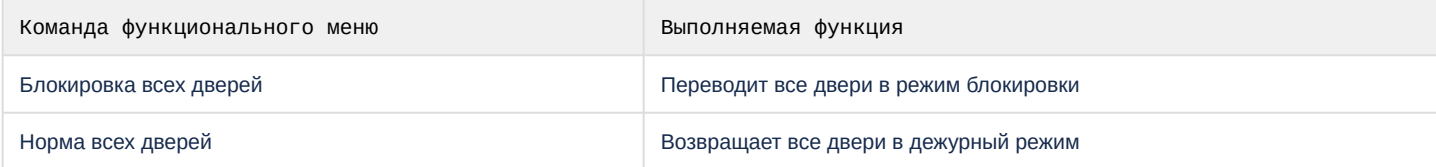

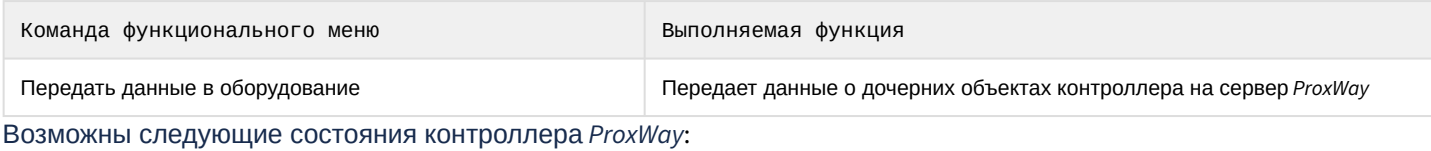

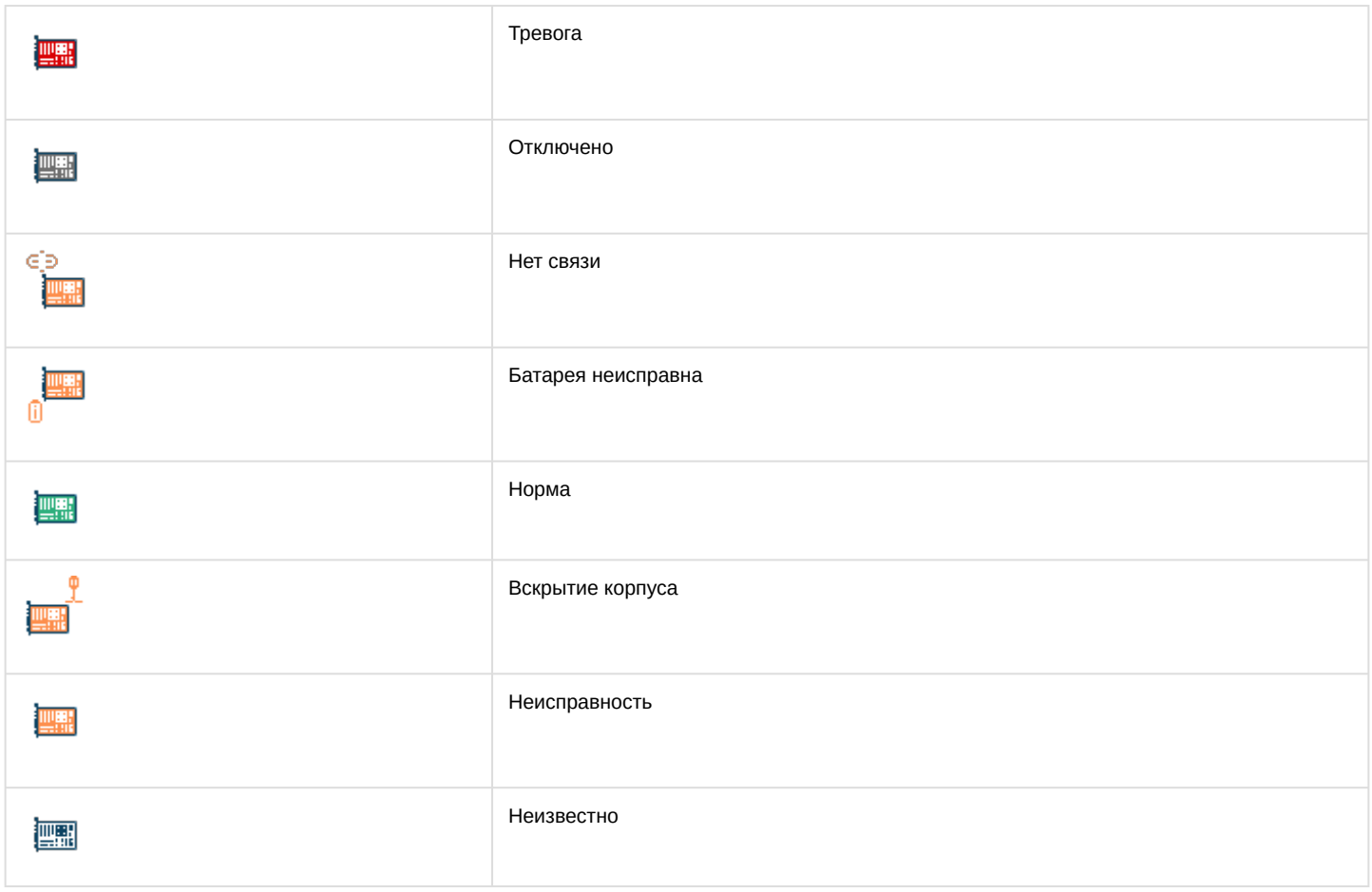

## <span id="page-9-0"></span>4.4 Управление дверью ProxWay

Управление дверью *ProxWay* осуществляется в интерактивном окне **Карта** с использованием функционального меню объекта **Дверь ProxWay**.

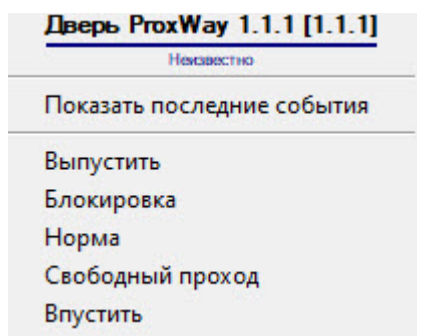

#### Команды для управления дверью *ProxWay* описаны в таблице:

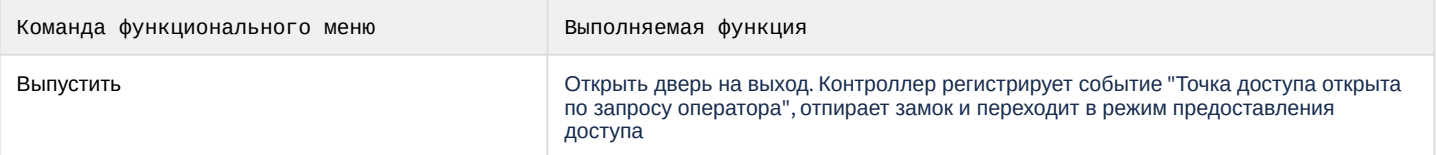

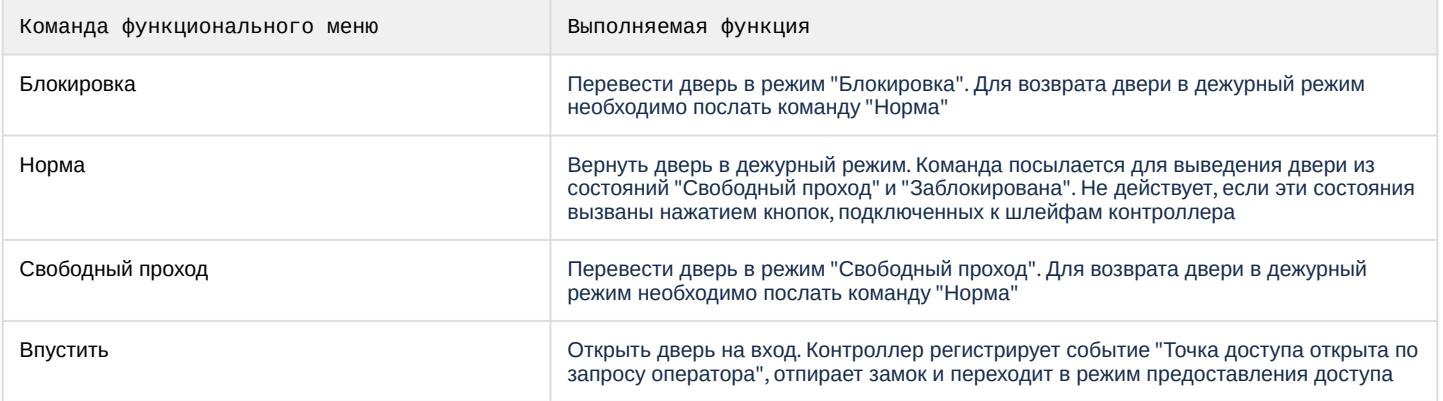

#### Возможны следующие состояния двери *ProxWay*:

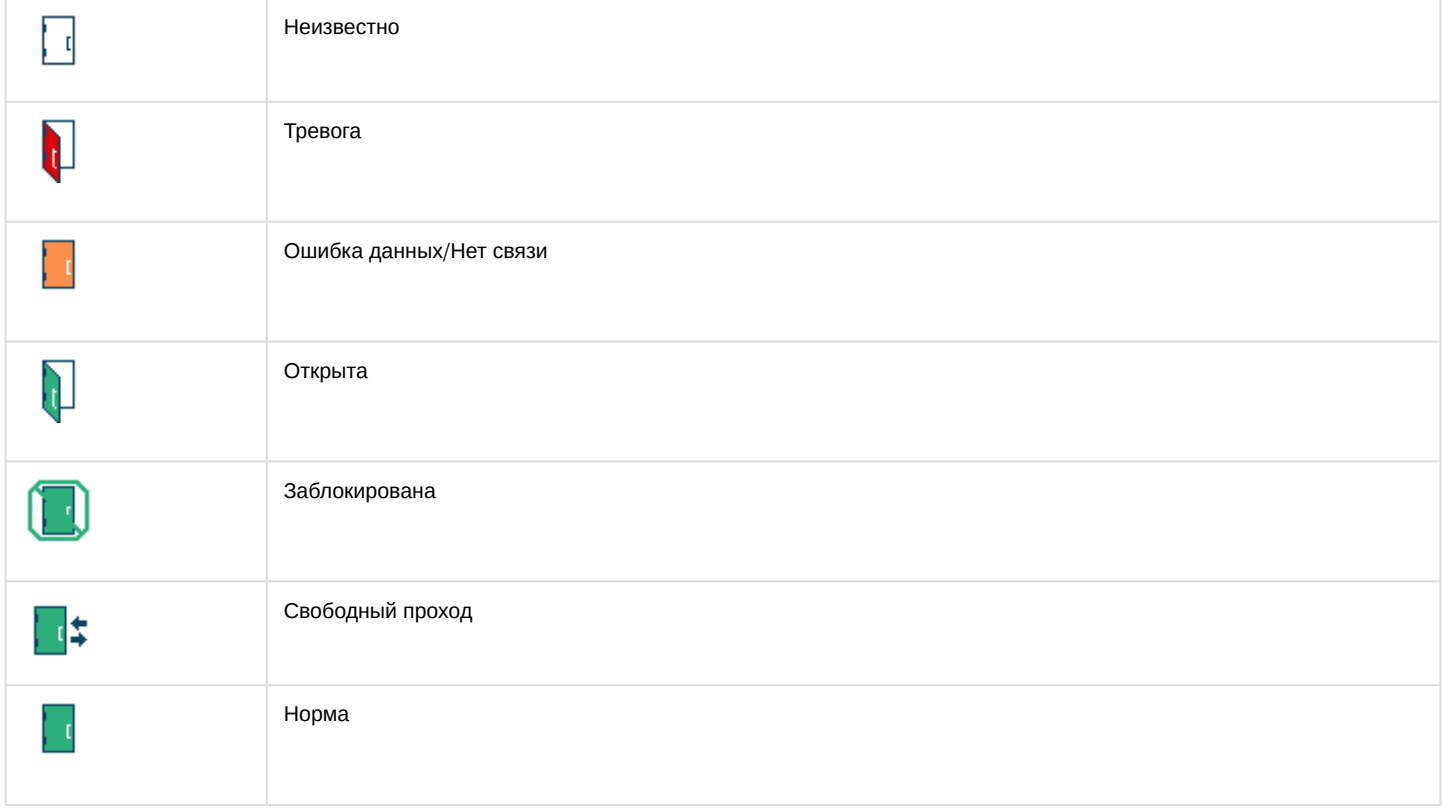